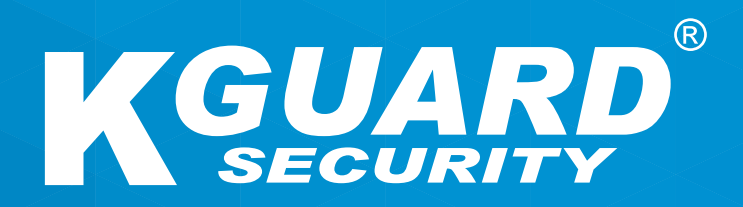

# **Manuale d'uso Serie HD Serie HDIT**

**Nome utente predefinito: admin Password predefinita: 123456**

### **Informazioni sul manuale**

Il materiale nel presente documento serve a scopo informativo ed è soggetto a modifiche senza preavviso. Abbiamo fatto tutto il possibile per garantire che il presente manuale sia accurato e completo. Tuttavia, non ci riteniamo responsabili per eventuali errori e omissioni.

### **Dichiarazione sulla conformità FCC**

La presente apparecchiatura è stata sottoposta a test e dichiarata conforme ai limiti stabiliti per i dispositivi digitali di Classe B, in conformità alla Parte 15 delle Norme FCC. Queste limitazioni sono stabilite per fornire una ragionevole protezione contro interferenze nocive in un'installazione residenziale. Il presente apparecchio genera, usa e può emettere frequenze radio e, se non installato ed usato secondo le istruzioni, può provocare interferenze dannose alle comunicazioni radio. Tuttavia, non c'è alcuna garanzia che le interferenze non si verifichino in particolari installazioni. Se questa apparecchiatura interferisce con la ricezione del segnale radiotelevisivo, cosa che può essere determinata spegnendo e accendendo l'apparecchiatura, si consiglia di provare a correggere le interferenze tramite una o più delle seguenti contromisure:

- Riorientare o riposizionare l'antenna ricevente.
- Aumentare la distanza tra il prodotto e il ricevitore.
- Collegare il prodotto a una presa di corrente in un circuito diverso da quello a cui è collegato il ricevitore.
- Consultare il rivenditore o un tecnico radio/TV esperto per assistenza.
- Dichiarazione di conformità

#### **Dichiarazione di conformità**

Questo dispositivo è conforme con la parte 15 delle Norme FCC. L'uso è soggetto alle seguenti due condizioni:

1. Questo dispositivo non può provocare interferenze nocive.

2. Il dispositivo deve accettare ogni interferenza ricevuta, incluse quelle che potrebbero causare alterazioni del funzionamento.

### **Copyright**

#### **Limitazione della responsabilità**

- La presente pubblicazione è fornita "così com'è" senza alcuna garanzia o condizione implicita di alcun tipo, espressa o implicita, comprese tra le altre, le garanzie implicite di commerciabilità e idoneità per scopi particolari o non violazione di diritti di terzi.
- La presente pubblicazione può comprendere imprecisioni tecniche o errori tipografici. Modifiche alle informazioni contenute possono essere effettuate in qualsiasi momento per migliorare il manuale e/o il dispositivo corrispondente.

#### **Esclusione di garanzia**

In nessun caso il fornitore sarà ritenuto responsabile nei confronti di qualsiasi parte o qualsiasi persona, tranne che per la sostituzione o la ragionevole manutenzione del prodotto, per i casi, inclusi ma non limitati esposti di seguito:

- Ogni danno o perdita, compresi ma senza limitazione, danni diretti o indiretti, speciali, consequenziali o esemplari, derivanti o in relazione al dispositivo;
- lesioni personali o danni causati da un uso improprio o dalla negligenza nell'uso;
- smontaggio non autorizzato, riparazione o modifica del dispositivo da parte dell'utente;
- Qualsiasi problema, inconveniente consequenziale, perdita o danno derivante dalla combinazione del sistema con dispositivi di terze parti;
- Eventuali reclami o azioni di risarcimento, presentati da persone o organizzazioni ripresi, a causa di violazione della privacy risultante da immagini di una telecamera di sorveglianza, compresi i dati salvati, che per qualche ragione, diventano pubblici o sono utilizzati per fini diversi dalla sorveglianza.

#### **Informazioni sulla sicurezza**

Avviso

Questo simbolo indica qualsiasi potenziale pericolo, rischio o condizione che richiede particolare attenzione. L'utente deve consultare le importanti istruzioni operative, di manutenzione o di riparazione.

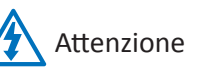

Il simbolo del fulmine con la punta a freccia, in un triangolo equilatero, è inteso per avvisare l'utente. Sono presenti "tensioni" pericolose in prossimità della copertura del prodotto che possono costituire un rischio per le persone.

#### **Precauzioni di sicurezza**

**• Non toccare parti elettriche sotto tensione.**

Le scosse elettriche possono essere evitate. Attenersi alle pratiche raccomandate elencate di seguito. L'installazione sbagliata, la messa a terra inappropriata, l'uso e la manutenzione non corretta delle apparecchiature elettriche sono sempre fonti di pericolo.

- **• Non tentare di installare le apparecchiature all'aperto, durante tempeste di vento e pioggia.**
- **• Non installare o rimuovere le apparecchiature all''aperto quando piove.**
- **• Non tentare di installare o utilizzare qualsiasi apparecchiatura durante i temporali.**
- **• Dotare sempre di messa a terra tutte le apparecchiature elettriche e la piattaforma di lavoro.**

Pervenire le scosse elettriche accidentali. Collegare la fonte d'alimentazione, gli armadi di controllo e la piattaforma di lavoro ad una messa a terra elettrica approvata.

**• Utilizzare sempre cavi delle dimensioni corrette.**

Un sovraccarico continuo provocherà il guasto del cavo con conseguenti possibili scosse elettriche o incendi. I cavi utilizzati devono avere la stessa capacità nominale di quelli del produttore.

**• Tenere sempre cavi e connettori in buone condizioni.**

Collegamenti elettrici inappropriati o usurati possono causare cortocircuiti e possono aumentare il rischio di scosse elettriche. Non utilizzare cavi usurati, danneggiati o spellati (nudi).

**• Evitare sempre la tensione a circuito aperto.**

Le tensioni aggiunte aumentano la gravità del pericolo delle scosse elettriche.

**• Indossare sempre guanti isolanti mentre si regolano le apparecchiature.**

Quando si eseguono regolazioni delle apparecchiature, la corrente elettrica deve essere esclusa e devono essere indossati guanti isolanti per garantire la protezione dalle scariche elettriche.

- **• Indossare sempre indumenti protettivi, come camicie a maniche lunghe, durante l'installazione o la rimozione delle apparecchiature.**
- **• Indossare sempre scarponcini da lavoro.**
- **• Indossare sempre vestiti puliti, privi di macchie di grasso od olio.**
- **• Proteggere i lavoratori nelle vicinanze dall'esposizione a radiazioni ad arco.**
- **• Indossare sempre pantaloni lunghi o jeans durante l'installazione o la rimozione delle apparecchiature.**
- **• Indossare sempre il casco o l'elmetto e scarpe di sicurezza prima di iniziare il lavoro.**
- **• Tenere sempre l'apparecchiatura in luoghi asciutti.**
- **• Indossare sempre le cinture/imbracature di sicurezza quando si lavora in luoghi elevati.**
- **• Indossare sempre abiti asciutti ed evitare umidità e acqua.**
- **• Indossare sempre giubbotti catarifrangenti quando si lavora di notte.**
- **• Assicurarsi che tutti i collegamenti elettrici siano stretti, puliti e asciutti.**
- **• Assicurarsi di essere ben isolati per eliminare le cariche di energia statica.**
- **• Indossare sempre guanti asciutti, scarpe con suola di gomma oppure appoggiare i piedi su una tavola o piattaforma isolante asciutta.**
- **• Seguire sempre le norme di sicurezza note.**
- **• Indossare sempre le corrette protezioni per occhi, orecchie e corpo.**
- **• Quando si lavora al buio, in ambienti con scarsa ventilazione o in luoghi elevati, avere sempre una seconda persona sul posto.**
- **• Assicurarsi di essere ben protetti da archi elettrici, lesioni meccaniche o altri incidenti.**
- **• Assicurarsi che la polarità del filo sia corretta prima di installare le apparecchiature.**
- **• Maneggiare sempre le apparecchiature con cautela.**
- **• Non ostruire la ventilazione delle apparecchiature.**
- **• Non collocare le parti magnetiche attorno all'apparecchiatura.**
- **• Non collocare oggetti sopra l'apparecchiatura.**

### **Sommario**

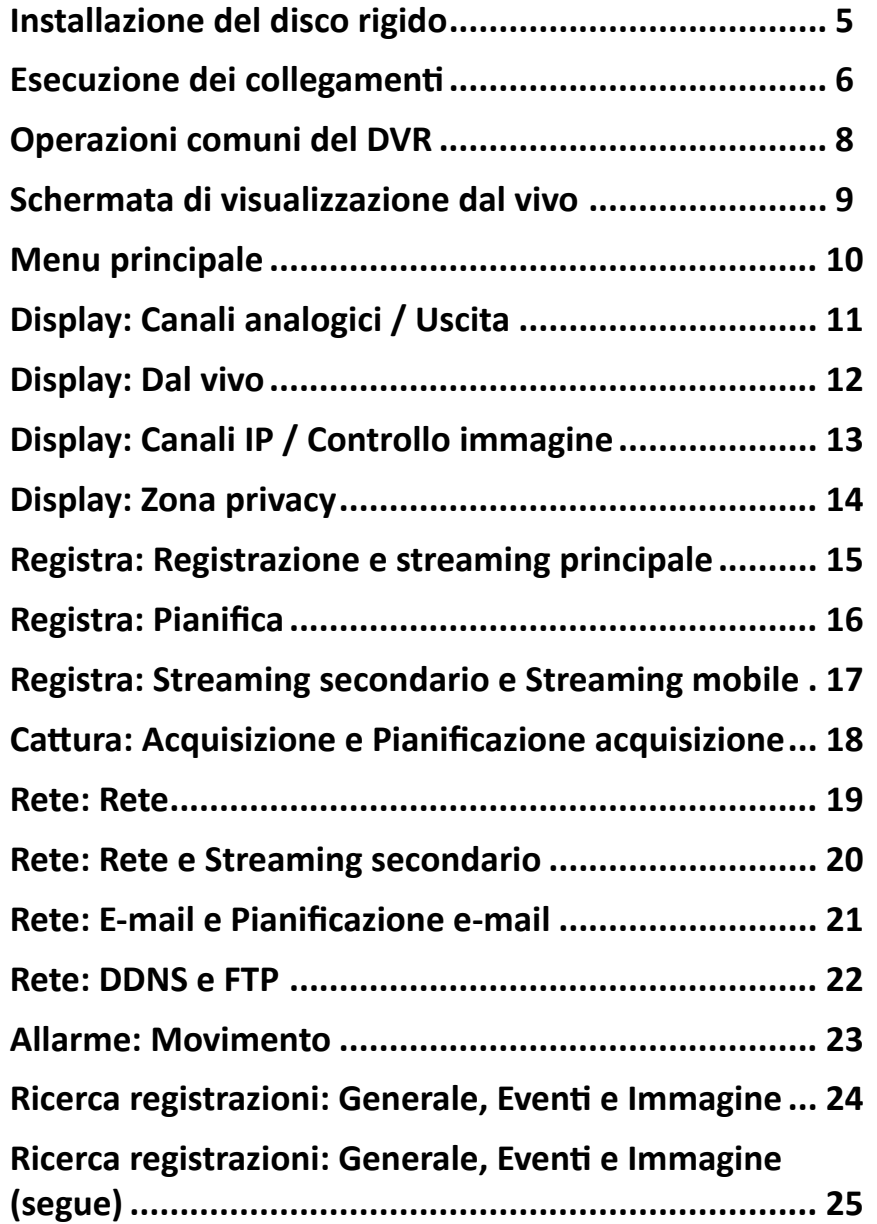

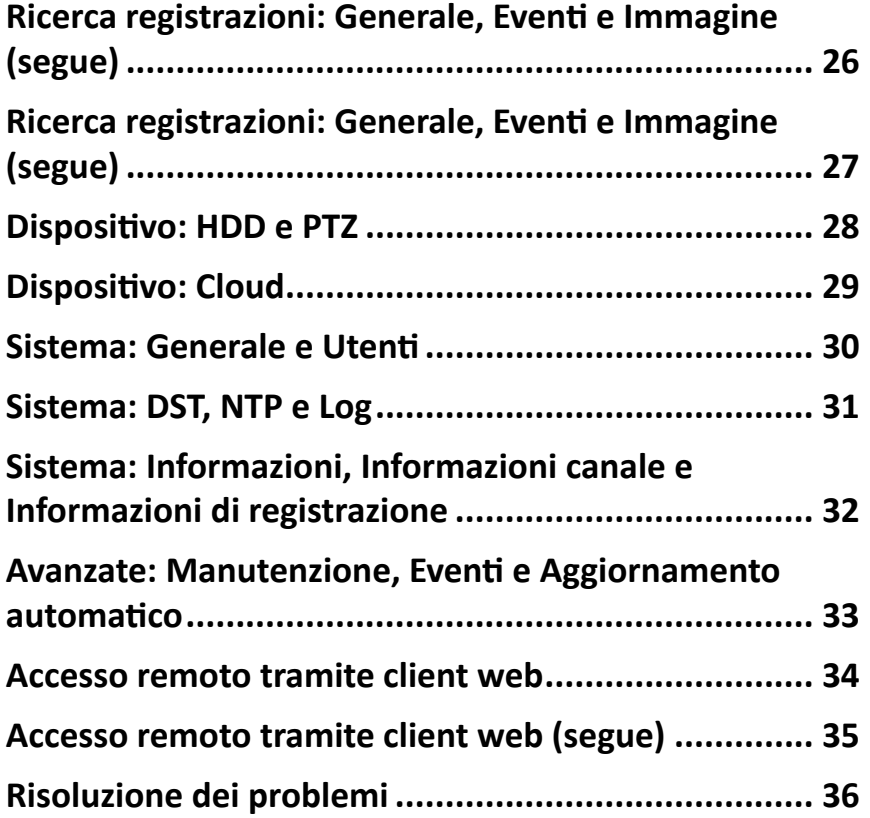

# **Installazione del disco rigido**

<span id="page-4-0"></span>Questo DVR supporta un disco rigido SATA da 3,5" o 2,5".

**ATTENZIONE**: **NON installare o rimuovere il disco rigido quando il dispositivo è ACCESO**.

NOTA: *A seconda del modello acquistato, il prodotto reale potrebbe differire leggermente dalle immagini sottostanti.*

- **a)** Collegare i cavi dati e d'alimentazione all'unità HDD e collocare l'unità HDD nel case DVR.
- **b)** Capovolgere delicatamente il case DVR e fissare l'unità HDD al DVR con le quattro (4) viti.

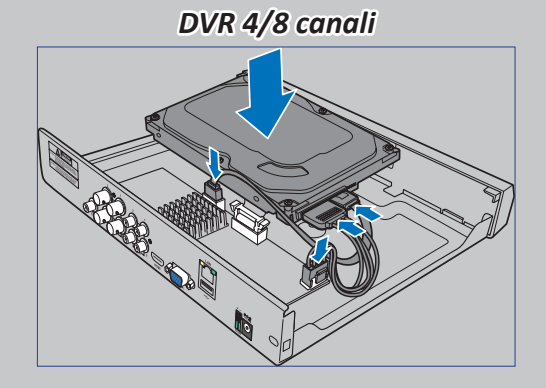

*DVR 16 canali*

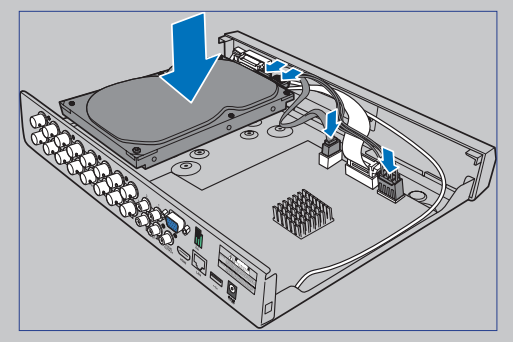

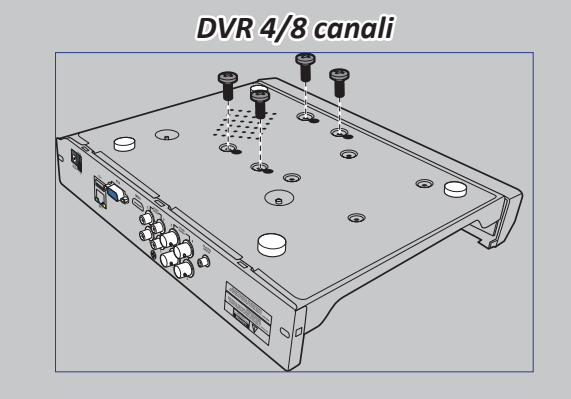

*DVR 16 canali*

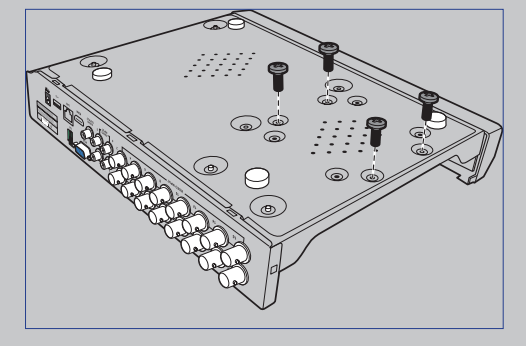

#### <span id="page-5-0"></span>**Panoramica del prodotto**

NOTA: *La parte anteriore del prodotto è simile per i DVR a 4 canali, 8 canali e 16 canali.*

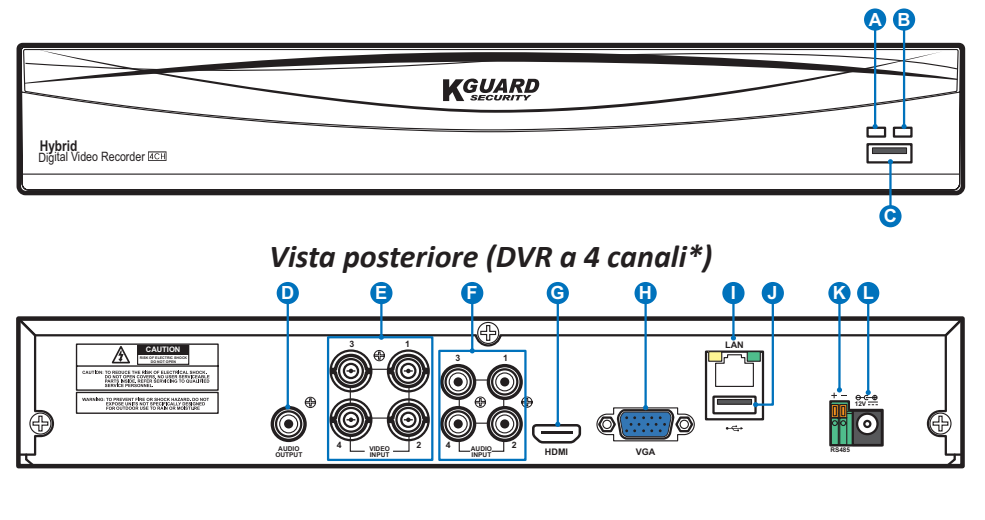

*Vista anteriore (DVR a 4 canali\*)*

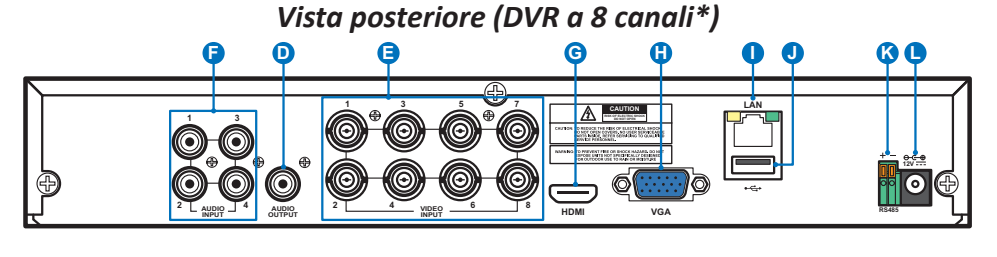

*Vista posteriore (DVR a 16 canali\*)* **E F D H G K I J L 3 1 RS485 VGA 15 13 11 9 7 5 3 1** O **16 14 12 10 8 6 4 2 <sup>4</sup> VIDEO INPUT 2 AUDIO AUDIO INPUT OUTPUT HDMI LAN 12V**

- **A) LED HDD** Lampeggia quando il disco rigido sta lavorando.
- **B) LED Power** La luce si accende quando il DVR è acceso.
- **C) USB** Collegare qui il mouse in dotazione.
- **D) Audio Out** Per il collegamento degli altoparlanti.
- **E) Video In** Serve al collegamento delle telecamere.

NOTA: *Per garantire la qualità delle immagini, si consiglia di utilizzare le telecamere KGUARD fornite in dotazione, o di acquistare separatamente delle telecamere a circuito chiuso KGUARD Megapixel.*

- **D) Audio In** Per il collegamento dei microfoni.
- **G) HDMI** Collegare questo connettore al televisore digitale o monitor con ingresso HDMI.
- **H) VGA** Collegare la TV o un monitor con ingresso VGA.
- **I) LAN** Collegare questo connettore alla rete domestica, in modo che sia possibile accedere al DVR tramite Internet. Oltre al collegamento ad una rete, è anche possibile accedere alle telecamere di rete ONVIF locali o remote.
- **J) USB** Collegare la chiavetta USB per eseguire il backup degli eventi registrati.
- **K) RS485** Si collega a una telecamera Speed Dome tramite RS485.
- **L) Power** Collegare qui l'adattatore di corrente.

### **Diagramma di collegamento**

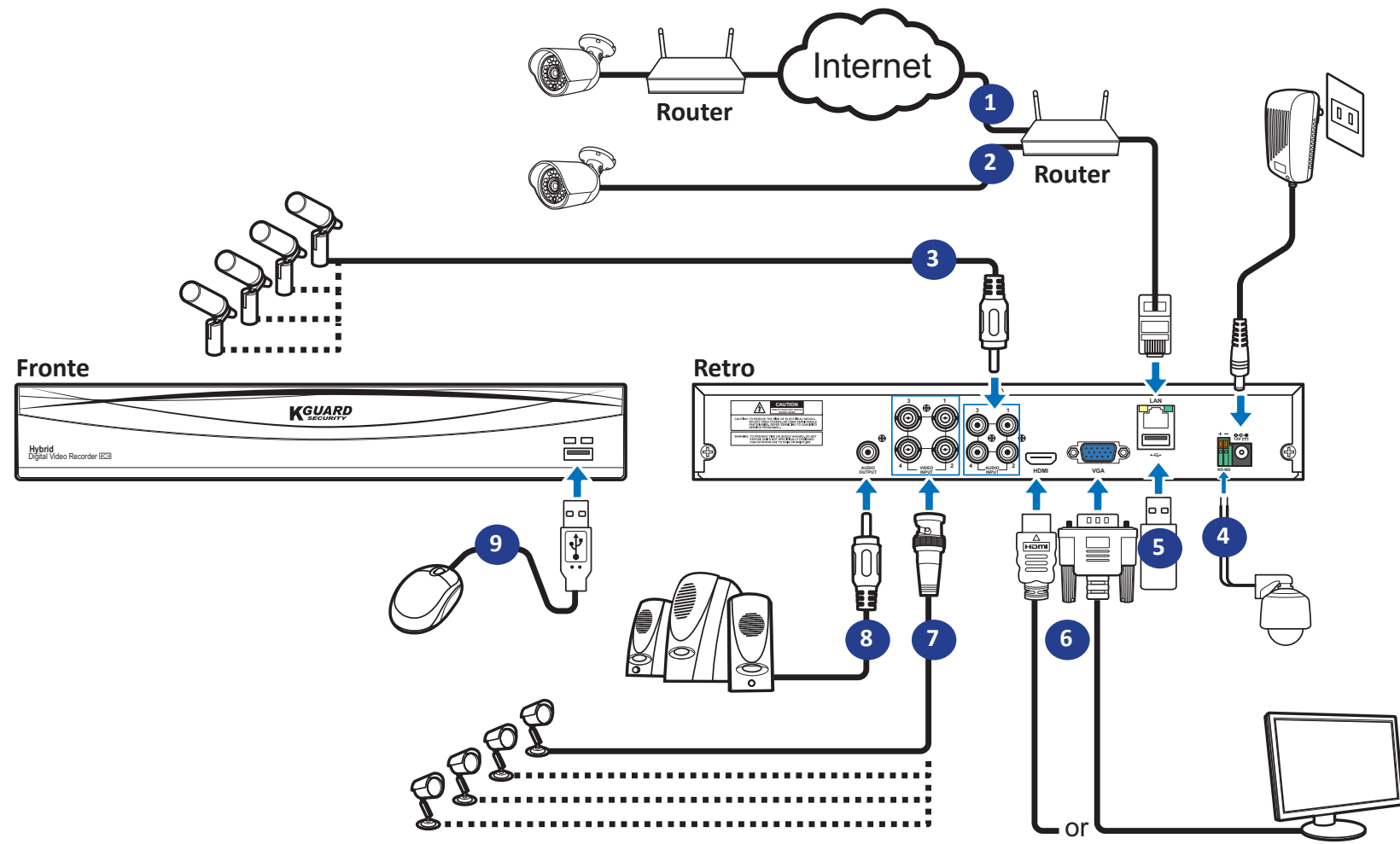

- **1)** È possibile connettersi ad altre telecamere IP da remoto su Internet.
- **2)** Collegare un cavo CAT.5E o superiore, o un cavo Ethernet RJ45 per la connettività locale. È possibile connettersi ad altre telecamere di rete tramite la rete locale.

NOTA: *Per visualizzare la telecamera di rete ONVIF, prima è necessario aggiungere la telecamera tramite il menu OSD. Fare riferimento a ["Display: Canali IP / Controllo](#page-12-1)  [immagine" a pagina 13](#page-12-1).*

- **3)** Collegare microfono e/o telecamere con supporto audio, se si vuole ascoltare il suono audio dalle telecamere.
- **4)** Si collega a una telecamera Speed Dome tramite RS485.
- **5)** Utilizzare la chiavetta USB per il backup o l'aggiornamento di sistema.
- **6)** Collegare l'uscita video del DVR al televisore o al monitor tramite connessione HDMI o VGA.

**7)** Collegare il connettore BNC del cavo di prolunga della telecamera al connettore di ingresso video sul retro del DVR.

#### NOTA:

-*Assicurarsi che i canali analogici siano abilitati. Fare riferimento a ["Display: Canali](#page-10-1)  [analogici / Uscita" a pagina 11.](#page-10-1)*

- -*Questo DVR supporta le telecamere con funzione GMT (protocollo coassiale Nextchip).*
- **8)** Collegare gli altoparlanti se si vuole ascoltare l'audio dal vivo o la riproduzione audio dal DVR.
- **9)** È necessario il mouse USB per passare tra i menu di impostazione iniziale quando il DVR è acceso.

# **Operazioni comuni del DVR**

#### <span id="page-7-0"></span>**Tramite il mouse in dotazione**

# **A B**

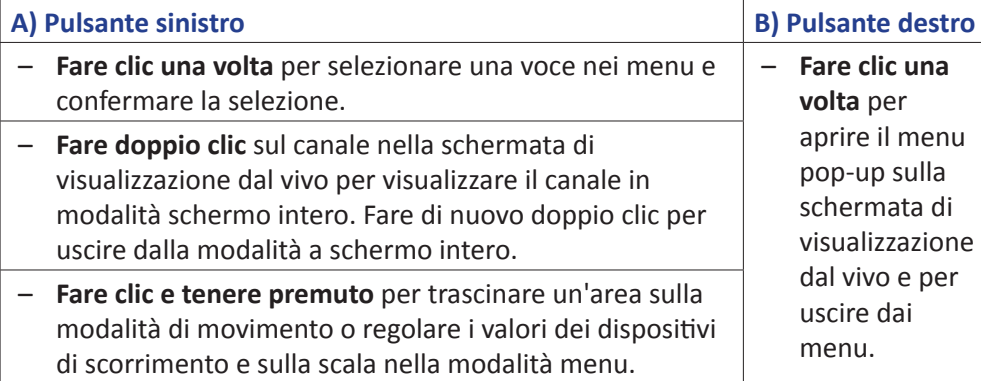

### **Uso della tastiera virtuale**

Verrà mostrata automaticamente la tastiera virtuale a schermo ogni qual volta occorre inserire i dati.

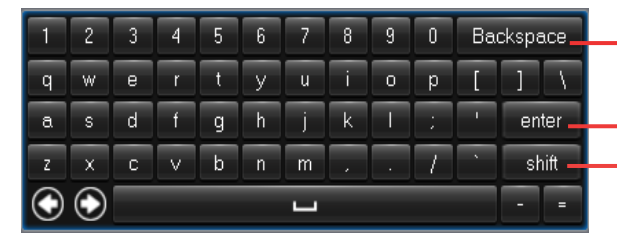

Fare clic per eliminare un carattere

- Fare clic per inserire il testo
- Fare clic per attivare le maiuscole sulla tastiera

### **Blocco schermo**

Lo schermo viene bloccato per proteggere da operazioni OSD non autorizzate. Per accedere al menu OSD, occorre autenticarsi fornendo il nome utente e la password.

Il nome utente e password predefiniti sono quelli indicati di seguito:

- **• User name (Nome utente)**: **admin**
- **• Password**: **123456**

NOTA: *Se necessario, è possibile anche bloccare manualmente lo schermo. Fare clic sulla schermata di visualizzazione dal vivo per rendere visibile la barra*  del menu a scomparsa. Poi fare clic su **n**.

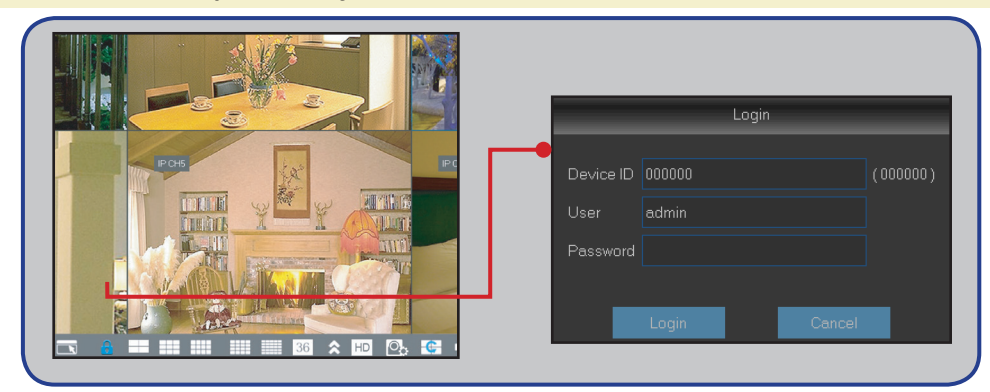

### **Riavvio/Spegnimento del DVR**

Le operazioni di riavvio e spegnimento sono eseguibili tramite il menu principale.

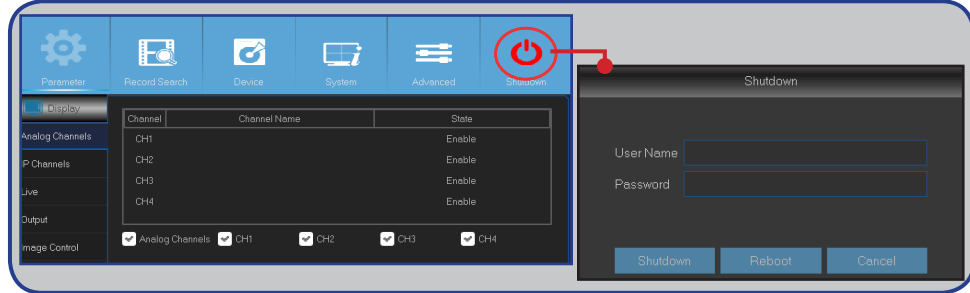

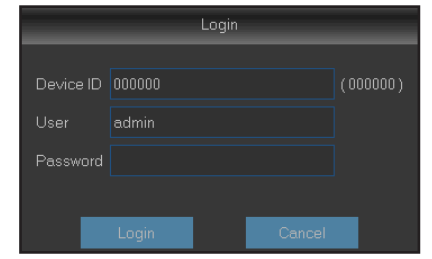

# **Schermata di visualizzazione dal vivo**

<span id="page-8-0"></span>La prima schermata che compare dopo aver terminato o saltato la Configurazione guidata. In questa schermata è possibile le visualizzazioni dal vivo da tutte le telecamere collegate. La visualizzazione varia a seconda del modello di DVR acquistato.

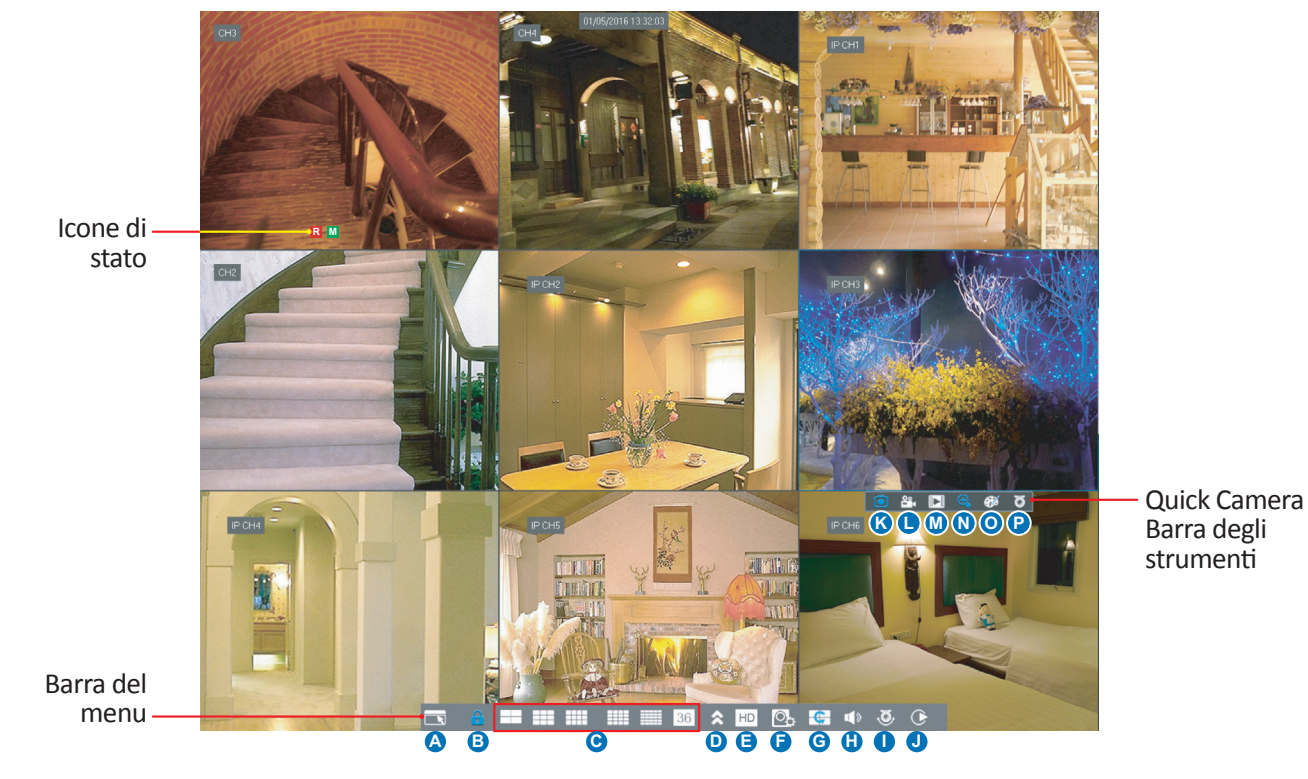

#### **Icone di stato**

- **M** L'icona di movimento indica che il DVR sta rilevando un movimento dalla telecamera.
- **H** L'icona HDD indica che il DVR non è in grado di rilevare un disco rigido o il disco rigido non è formattato.
- **R** Questo indica che il DVR sta registrando.
- **M** Questa icona è visualizzata quando la telecamera ha rilevato il movimento ed attiva la registrazione.
- **VIDEO LOSS (PERDITA VIDEO):** La connessione alla telecamera è andata persa.
- **Off-line (Offline):** La telecamera di rete aggiunta è offline o è disconnessa.
- **No Camera (Nessuna fotocamera):** La telecamera di rete non è stata collegata al DVR.

#### **Barra del menu**

- **A)** Fare clic su questo per aprire il Main Menu (Menu principale).
- **B)** Fare clic su questo per bloccare lo schermo.
- **C)** Fare clic su questo per passare tra le visioni delle diverse telecamere.
- **D)** Fare clic su questo per vedere altre opzioni di layout.
- **E)** Fare clic su questo per cambiare tutti i canali su StreamPrinc o StreamSec (per la risoluzione visualizzazione dal vivo).
- **F)** Fare clic su questo per passare tra le visioni Tempo reale, Bilanciato e Uniforme. Le modalità di effetti visualizzazione influenzano solo la qualità del video visualizzato utilizzando bit rate e frame rate, ma non influenzano la qualità di registrazione.
- **G)** Fare clic su questo per iniziare a vedere i canali in una sequenza impostata in **Display: Output**. Fare riferimento a [pagina 11](#page-10-1).
- **H)** Fare clic su questo per regolare il volume.
- **I)** Fare clic su questo per avviare / arrestare il viaggio di una telecamera PTZ.
- **J)** Fare clic su questo se si vogliono riprodurre i video.

#### **Barra degli strumenti Quick Camera**

- **K)** Fare clic su questo per acquisire manualmente un'immagine.
- **L )** Fare clic per avviare manualmente la registrazione del canale.
- **M)**Fare clic su per vedere la riproduzione degli ultimi cinque minuti di registrazione del canale.
- **N)** Fare clic per ingrandire canale.
- **O)** Fare clic per regolare le impostazioni del colore del canale.
- **P)** Fare clic per configurare le impostazioni PTZ della telecamera.

# **Menu principale**

<span id="page-9-0"></span>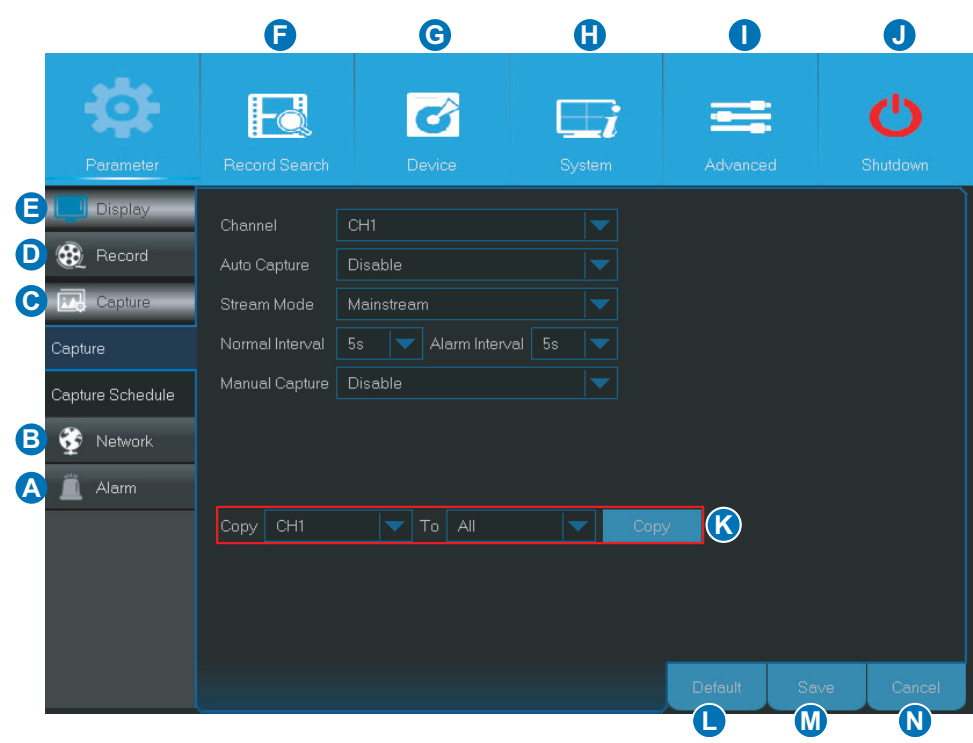

- <span id="page-9-1"></span>**A) Alarm (Allarme)** - Selezionare questa opzione di menu per impostare l'area di movimento e la sensibilità.
- **B) Network (Rete)** Selezionare questa opzione di menu per configurare i parametri di accesso alla rete del DVR, configurare le impostazioni di posta elettronica ed i parametri DDNS.
- **C) Capture (Cattura)** Selezionare questa opzione di menu per acquisire le immagini.
- **D) Record (Registra)**  Selezionare questa opzione di menu per configurare le opzioni di registrazione ed impostare la pianificazione della registrazione.
- **E) Display** Selezionare questa opzione di menu per configurare come i canali sono visualizzati sulla schermata di visualizzazione dal vivo: ad esempio: configurazione del colore, risoluzione di uscita video, aree di privacy, eccetera.
- **F) Record Search (Ricerca reg)** Selezionare questa opzione di menu per la ricerca di registrazioni, eventi ed immagini acquisite.
- **G) Device (Disposit)** Selezionare questa opzione di menu per formattare da qui il disco rigido interno, visualizzare lo spazio disponibile, impostare i parametri di configurazione PTZ ed i parametri di connessione per collegare il DVR al proprio account Dropbox.
- **H) System (Sistema)** Selezionare questa opzione di menu per modificare le impostazioni generali DVR come data e ora, eccetera.
- **I) Advanced (Avanzate)** Selezionare questa opzione di menu per modificare le attività di manutenzione ed aggiornare il sistema.
- **J) Shutdown (Spegnimento)** Selezionare questa opzione di menu per spegnere o riavviare da qui il DVR.
- **K) Copy (Parameters) To (Copia (parametri) A)** Fare clic su questo per copiare le impostazioni correnti su tutti i canali o su un canale specifico.
- **L) Default (Predefinito)** Fare clic per ripristinare le impostazioni predefinite.
- **M) Save (Salva)** Fare clic per salvare le modifiche.
- **N) Cancel (Annulla)**  Fare clic per annullare le modifiche.

# **Display: Canali analogici / Uscita**

<span id="page-10-0"></span>Questo menu permette di abilitare o disabilitare i canali analogici.

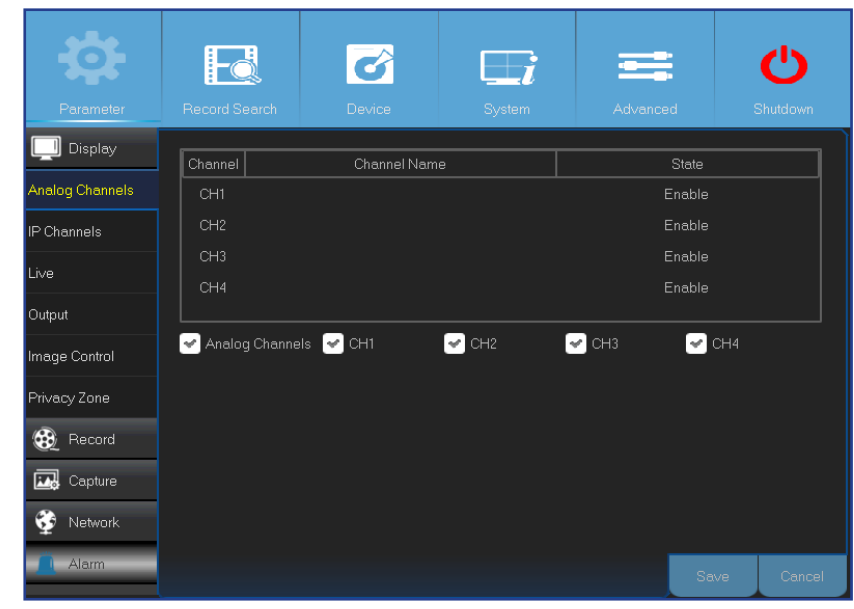

Questo menu permette di configurare i parametri di uscita video.

![](_page_10_Picture_158.jpeg)

- <span id="page-10-1"></span>**• Channel (Canale)**: Identificazione del canale di visualizzazione.
- **• Channel Name (Nome del canale)**: Visualizza il nome del canale.
- **• State (Stato)**: Visualizza lo stato del canale.
- **• Analog Channel (Canale analogico)**: Fare clic sulla casella di controllo accanto all'identificatore del canale per abilitare o disabilitare il canale analogico.

NOTA: *Dopo avere eseguito le modifiche allo stato del canale, fare clic su Salva per salvare le modifiche. Sarà richiesto di confermare le modifiche. Fare clic su OK per confermare.*

![](_page_10_Picture_159.jpeg)

- **Video Output (Uscita video)**: Riguarda il monitor che si usa per la visualizzazione dal vivo.
- **• Sequence Mode (Modalità sequenza)**: Scegliere il layout preferito dal menu a discesa per visualizzare i canali in una sequenza sulla visualizzazione dal vivo.
- **• SEQ Time (Intervallo SEQ):** Impostare per quanto tempo si vuole che la visualizzazione dal vivo di un canale sia visualizzata in sequenza.
- **• VGA/HDMI Resolution (Risoluz. VGA/HDMI)**: Selezionare la risoluzione maggiore supportata dal monitor/TV. Maggiore è la risoluzione, maggiori saranno i dettagli dell'immagine. Il DVR si riavvierà dopo la modifica della risoluzione.
- **• Transparency (Trasparenza)**: Decidere il livello di trasparenza dei menu. Scegliere trasparenza parziale se si desidera tenere sotto controllo cosa succede durante la regolazione delle impostazioni.
- **• Support Overscan (Supporto Overscan)**: Selezionare per la regolazione della posizione dell'immagine video sulla schermata di visualizzazione dal vivo.

# **Display: Dal vivo**

<span id="page-11-0"></span>Questo menu permette di configurare i parametri dei canali.

![](_page_11_Picture_165.jpeg)

- **• Channel (Canale)**: Selezionare il canale che si vuole modificare.
- **• Channel Name (Nome del canale)**: Inserire il nome del canale.
- **• Show Name (Mostra nome)**: Abilitare per visualizzare il nome del canale sulla schermata dal vivo.
- **• Record Time (Registra orario)**: Disattivare se non si desidera visualizzare il tempo di registrazione sul canale.
- **• OSD Position (Posizione OSD)**: Fare clic su **Setup (Configura)** per determinare dove si vuole che sia visualizzato il nome del canale e la data corrente quando si sta visualizzando il canale. Trascinare la casella nome del canale e la casella di data/ora nella posizione voluta nella visualizzazione canale.

![](_page_11_Figure_8.jpeg)

**• Color (Colore)**: Fare clic su **Setup (Configura)** per configurare le impostazioni di colore del video.

![](_page_11_Picture_166.jpeg)

*BRIGHT (LUMINOSITÀ)*: Definisce la luminosità dell'immagine sul display. *CONTRAST (CONTRASTO)*: Aumenta la differenza tra il nero più scuro e il bianco più chiaro nell'immagine. Modificare il contrasto se le sezioni dell'immagine sembrano "ombreggiate". *HUE (TINTA)*: Modifica la miscela di colore dell'immagine. *SATURATION (SATURAZIONE)*: Altera la visualizzazione del colore dell'immagine. Maggiore è la saturazione, più i colori appariranno luminosi e vivaci. Se si imposta il parametro a

livelli troppo elevati, l'immagine può risultare peggiorata.

- **• Covert (Converti)**: Attivare se si desidera nascondere questo canale dalla schermata di visualizzazione dal vivo. Disattivare o attivare questa opzione non influenza la registrazione video sul disco rigido.
- **• AHD EQ**: Abilita o disabilita la funzione AHD EQ (qualità ottimizzata). Configurare questo parametro se si è utenti esperti.
- **• Show Time (Mostra orario)**: Disattivare se non si desidera visualizzare l'orario di registrazione sul canale.

# **Display: Canali IP / Controllo immagine**

<span id="page-12-0"></span>Questo menu permette di aggiungere e modificare le configurazioni delle telecamere di rete.

![](_page_12_Picture_392.jpeg)

<span id="page-12-1"></span>**Auto Assign IP to Camera(s) (Assegnazione automatica IP alle telecamere)**: Fare clic per riassegnare un indirizzo IP alla telecamera di rete che è già collegata al DVR.

**• Add All (Aggiungi tutto)**: Fare clic per aggiungere telecamere ONVIF locali (le telecamere di rete ed il DVR sono collegati allo stesso router). Per completare la connessione, inserire il nome utente e la password della telecamera di rete, quindi fare clic su **OK**.

![](_page_12_Picture_393.jpeg)

**• User-defined Add (Aggiunta definita dall'utente)**: Fare clic per aggiungere telecamere ONVIF remote tramite Internet.

![](_page_12_Picture_394.jpeg)

Inserire i parametri di connessione della telecamera di rete: **IP Address/Domain (Indirizzo IP/Dominio)**, **Port (Porta)**, **Protocol (Protocollo)**, **User Name (Nome utente)** e **Password**. Quindi fare clic su **Add (Aggiungi)**.

Questo menu permette di configurare le impostazioni della telecamera. Alcune telecamere di rete potrebbero non supportare questa funzionalità, inoltre le impostazioni della telecamera di rete non possono essere modificate utilizzando il DVR.

![](_page_12_Picture_10.jpeg)

- **• Channel (Canale)**: Selezionare il canale che si vuole modificare.
- **• IrCUT Mode (Modalità filtro infrarossi)**: Selezionare la modalità di cambio del filtro integrato desiderata per assicurare che la telecamera funzioni correttamente sia di giorno che di notte.
- **• IR-CUT Delay (Ritardo IR-CUT)**: Imposta il ritardo di cambio IR-CUT.
- **• Lens Flip/Angle Flip (Capovolgimento obiettivo/ Capovolgimento angolo)**: Selezionare per abilitare il capovolgimento automatico dell'obiettivo e/o dell'angolo.
- **• Angle Trad (Grado angolo)**: Imposta l'angolo di capovolgimento.
- **• Back Light (Retroilluminazione)**: Abilitare questa funzione per compensare l'oscurità del soggetto quando si scatta controluce. Il sole, ad esempio.
- **• BLC Level (Livello compensazione retroilluminazione):**  Imposta il livello di compensazione del controluce.
- **• 3D Noise Reduction (Riduzione rumore 3D)**: Abilitare questa funzione per ridurre al minimo il rumore video digitale ed estendere lo spazio d'archiviazione DVR.
- **• Level (Livello)**: Imposta il livello di riduzione del rumore
- **• WDR (Wide Dynamic Range)**: Abilitare per consentire la regolazione automatica di luminosità e contrasto

video durante le riprese al buio con forti sorgenti luminose.

- **• Level (Livello)**: Imposta il livello WDR.
- **• AGC (Automatic Gain Control)**: Configurare durante le riprese in ambienti in cui l'illuminazione è soggetta a variazioni. L'immagine video è schiarita nelle aree scure.
- **• White Balance (Bilanciamento del bianco)**: Scegliere il livello di bilanciamento del bianco tra Auto (regolazione automatica), Manuale (regolazione manuale del guadagno di rosso e blu), Interni (ottimizzato in funzione dell'ambiente interno).
- **• Red/Green/Blue (Rosso/Verde/Blu)**: Regola il valore di rosso/verde/blu.
- **• Shutter (Otturatore)**: Imposta la modalità dell'otturatore.
- **• Time Exposure (Tempo di esposizione)**: Scegliere il tempo di esposizione della telecamera.
- **• Defog Mode (Modalità Defog)**: Utilizzare in ambienti soggetti ad annebbiamento per migliorare la qualità del video.
- **• Level (Livello)**: Imposta il livello di riduzione dell'annebbiamento.

# **Display: Zona privacy**

<span id="page-13-0"></span>Questo menu permette di creare zone di privacy se si vuole coprire parzialmente parte dell'immagine. È possibile creare fino a quattro zone di privacy di qualsiasi dimensione e posizione sulla visualizzazione del canale. Queste zone appaiono come "cornici rettangolari di colore rosso". È sufficiente fare clic nel riquadro rosso predefinito e trascinarlo dove si desidera creare una zona privacy.

![](_page_13_Picture_109.jpeg)

- **• Channel (Canale)**: Selezionare i canali dove si desidera impostare la zona privacy.
- **• Mask Area (Area maschera)**: Occorre attivare questa funzione per impostare le zone privacy.
- **• Area Setup (Configuraz. area)**: Decidere il numero delle zone privacy da impostare e verificare le zone.
- **• Mask Area (Area maschera)**: Fare clic su **Setup (Configura)** per aprire il canale a schermo intero e contrassegnare le zone privacy. A seconda del numero di zone scelte in **Area Setup (Configurazione area)** saranno visualizzate aree ricoperte da rettangoli neri sulla visualizzazione del canale. Una volta terminata la selezione delle aree, fare clic destro per tornare a Main Menu (Menu principale).

NOTA: *Le zone di privacy non sono visibili sul canale della visualizzazione dal vivo e nemmeno sul file video. Nella visualizzazione dal vivo e sul file video le zone di privacy sono coperte da riquadri di colore nero.*

![](_page_13_Picture_8.jpeg)

### **Registra: Registrazione e streaming principale**

<span id="page-14-0"></span>Questo menu permette di configurare i parametri di registrazione dei canali.

![](_page_14_Picture_168.jpeg)

- <span id="page-14-1"></span>**• Channel (Canale)**: Selezionare il canale per impostare i relativi parametri di registrazione.
- **• Record Switch (Commuta registrazione)**: Attivare per consentire la registrazione del video sul disco rigido.
- **• Stream Mode (Modalità flusso video)**: Permette di scegliere la risoluzione della registrazione. Le opzioni disponibili sono StreamPrinc e StreamSec.
- **• PreRecord (Pre-registrazione)**: Se l'opzione è attivata, il DVR avvia la registrazione pochi secondi prima del verificarsi di un evento. Utilizzare questa opzione se il tipo di registrazione principale è basato sul movimento.

Questo menu permette di configurare i parametri dei video registrati. Tutte le modifiche applicate a queste impostazioni influenzeranno il video registrato salvato nel disco rigido.

![](_page_14_Picture_169.jpeg)

- **• Channel (Canale)**: Selezionare il canale per configurare le informazioni relative alla registrazione.
- **• Resolution (Risoluzione)**: Questo parametro definisce quanto grande sarà l'immagine registrata.
- **• FPS**: Questi parametri definiscono il numero di fotogrammi al secondo che registrerà il DVR.
- **• Bitrate Control (Controllo bitrate)**: Selezionare il livello bitrate in base alla complessità della scena. Per scene semplici, come un muro grigio, è adatto il bitrate costante (**CBR**). Per scene più complesse, come una strada trafficata, è adatto il bitrate variabile (**VBR**).
- **• Bitrate Mode (Modalità Bitrate)**: Se si vuole impostare da sé il bitrate, scegliere la modalità **User-defined mode (Modalità definita dall'utente)**. Se si vuole selezionare il bitrate predefinito, scegliere la modalità **Predefined mode (Modalità predefinita)**.
- **• Bitrate:** Questo parametro corrisponde alla velocità di trasferimento dati che il DVR utilizza per registrare i video. Le registrazioni che sono codificate a bitrate elevati, offrono una qualità migliore.
- **• Audio**: Selezionare questa opzione se si vuole registrare l'audio insieme al video; è necessario che al DVR sia collegato un microfono, oppure utilizzare telecamere con capacità audio (non inclusa). Dato che l'opzione audio è disponibile soltanto per i canali da 1 a 4, occorre collegare una telecamera con funzionalità audio a questi canali.

# **Registra: Pianifica**

<span id="page-15-0"></span>Questo menu consente di specificare quando il DVR registra video e definisce la modalità di registrazione per ciascun canale. La pianificazione della registrazione permette di impostare pianificazioni come ogni giorno/ogni ora tramite registrazione normale (continua) e la registrazione del movimento. Per impostare la modalità di registrazione, fare clic prima sul tasto della modalità (Normale o Movimento), quindi trascinare il cursore per selezionare l'intervallo. La pianificazione di registrazione è valida soltanto per un canale. Se si desidera utilizzare la stessa pianificazione di registrazione per altri canali, utilizzare la funzione **Copy To (Copia a)**.

![](_page_15_Picture_92.jpeg)

L'immagine a sinistra mostra la pianificazione di una registrazione definita per il Canale 1. In base a questo esempio di pianificazione, il Canale 1 registra 24 ore il giorno/7 giorni la settimana.

NOTA: *Assicurarsi di avere attivato la registrazione per il canale. Fare riferimento a ["Registra:](#page-14-1)  [Registrazione e streaming principale" a pagina 15.](#page-14-1)*

- **• Channel (Canale)**: Selezionare il canale per impostare i relativi parametri di registrazione.
- **• Normal (Normale)**: Quando la fascia oraria è di colore verde, indica che il canale esegue la registrazione normale per quella fascia oraria.
- **• Motion (Movimento)**: Quando la fascia oraria è di colore giallo, indica che il canale esegue la registrazione solo quando è rilevato un movimento in quella fascia oraria. Si raccomanda di utilizzare questo tipo di registrazione per l'efficienza dello spazio di archiviazione.

NOTA: *Per utilizzare il rilevamento del movimento, è necessario abilitare e configurare le impostazioni di movimento per il canale nel menu Allarme. Fare riferimento a ["Allarme:](#page-22-1)  [Movimento" a pagina 23](#page-22-1).*

**• No Record (Nessuna registrazione)**: Una fascia oraria di colore nero significa che non c'è alcuna registrazione programmata per quella fascia oraria.

# **Registra: Streaming secondario e Streaming mobile**

<span id="page-16-0"></span>Questo menu permette di configurare le impostazioni di un canale particolare se si sta visualizzando il canale tramite accesso remoto, come un client web, ad esempio.

![](_page_16_Picture_210.jpeg)

- **• Channel (Canale)**: Scegliere il canale al quale vanno applicate le impostazioni.
- **• Resolution (Risoluzione)**: Impostare la risoluzione.
- **• FPS**: Questo parametro definisce il numero di fotogrammi al secondo della sessione remota.
- **Bitrate Control (Controllo bitrate)**: Selezionare il livello bitrate in base alla complessità della scena. Per scene semplici, come un muro grigio, è adatto il bitrate costante (**CBR**). Per scene più complesse, come una strada trafficata, è adatto il bitrate variabile (**VBR**).
- **• Bitrate Mode (Modalità Bitrate)**: Se si vuole impostare da sé il bitrate, scegliere la modalità **User-defined mode (Modalità definita dall'utente)**. Se si vuole selezionare il bitrate predefinito, scegliere la modalità **Predefined mode (Modalità predefinita)**.
- **• Bitrate**: Inserire manualmente o scegliere dal menu a discesa la velocità di trasmissione dati durante la sessione remota.
- **• Audio**: Selezionare la casella se si desidera ascoltare l'audio dal vivo durante la sessione remota. Assicurarsi che la telecamera con capacità audio sia collegata correttamente al canale selezionato.

Questo menu consente di configurare le impostazioni di un determinato canale visualizzato tramite dispositivi mobili.

![](_page_16_Picture_211.jpeg)

- **• Channel (Canale)**: Scegliere il canale al quale vanno applicate le impostazioni.
- **• Enable (Abilita)**: Abilitare per consentire l'utilizzo dello streaming mobile su questo canale.
- **• Resolution (Risoluzione)**: Impostare la risoluzione dello schermo.
- **• FPS**: Questo parametro definisce il numero di fotogrammi al secondo della sessione remota.
- **• Bitrate Control (Controllo bitrate)**: Selezionare il livello bitrate in base alla complessità della scena. Per scene semplici, come un muro grigio, è adatto il bitrate costante (**CBR**). Per scene più complesse, come una strada trafficata, è adatto il bitrate variabile (**VBR**).
- **• Bitrate Mode (Modalità Bitrate)**: Se si vuole impostare da sé il bitrate, scegliere la modalità **User-defined mode (Modalità definita dall'utente)**. Se si vuole selezionare il bitrate predefinito, scegliere la modalità **Predefined mode (Modalità predefinita)**.
- **• Bitrate**: Inserire manualmente o scegliere dal menu a discesa la velocità di trasmissione dati durante la sessione remota.
- **• Audio**: Selezionare la casella se si desidera ascoltare l'audio dal vivo durante la sessione remota. Assicurarsi che la telecamera con capacità audio sia collegata correttamente al canale selezionato.

# **Cattura: Acquisizione e Pianificazione acquisizione**

<span id="page-17-0"></span>Questo menu permette di configurare i parametri di acquisizione delle istantanee.

![](_page_17_Picture_214.jpeg)

- **• Channel (Canale)**: Selezionare il canale per impostarne i parametri di acquisizione.
- **• Auto Capture (Acquisizione automatica)**: Abilita o disabilita l'acquisizione automatica sul canale. Quando questa funzione è abilitata, è possibile selezionare l'intervallo d'acquisizione delle istantanee.
- **• Stream Mode (Modalità flusso video)**: Selezionare la risoluzione dell'immagine.

NOTA: *Quando è abilitata l'Acquisizione automatica, è possibile selezionare l'intervallo di acquisizione dell'immagine.*

- **• Normal Interval (Intervallo normale)**: Le istantanee sono acquisite in base all'intervallo normale.
- **• Alarm Interval (Intervallo allarme)**: Le istantanee sono acquisite sulla base dell'intervallo allarme solo quando è rilevato un movimento. Assicurarsi che **Alarm (Allarme)** > **Motion (Movimento)** siano abilitati per il canale.
- **• Manual Capture (Acquisizione manuale)**: Abilita o disabilita l'acquisizione manuale sul canale.

Questo menu permette di configurare la pianificazione dell'acquisizione delle istantanee.

![](_page_17_Figure_11.jpeg)

Nell'esempio che segue l'**Intervallo normale** è impostato su **30s** e l'**Intervallo allarme** è impostato su **5s**. In base alla pianificazione, l'acquisizione normale e l'acquisizione del movimento hanno luogo simultaneamente dalle 00:00 alle 12:00. Dalle 12:00 alle 24:00 l'acquisizione si basa solo sul movimento.

- Dalle 24:00 alle 12:00 le istantanee sono acquisite ogni 30 secondi se non è rilevato alcun movimento. Se è rilevato un movimento, le istantanee sono acquisite ogni 5 secondi.
- Dalle 12:00 alle 24:00 le istantanee sono acquisite ogni 5 secondi solo se è rilevato il movimento. Diversamente non è acquisita alcuna istantanea durante questo periodo di tempo.
- **• Channel (Canale)**: Selezionare il canale per impostare la pianificazione d'acquisizione delle istantanee.
- **• Normal (Normale)**: Quando la casella oraria è di colore verde, significa che il canale acquisisce istantanee in base all'**Intervallo normale**.
- **• Motion (Movimento)**: Quando la casella oraria è di colore giallo, significa che il canale acquisisce istantanee in base all'**Intervallo allarme** solo quando è rilevato un movimento.
- **• No Capturing (Nessuna acquisizione)**: Quando la casella oraria è di colore nero, significa che non c'è alcuna acquisizione pianificata per quella casella oraria.

DVR ibrido (serie HD)

### <span id="page-18-1"></span>**Rete: Rete**

<span id="page-18-0"></span>Questo menu permette di configurare i parametri di rete, come PPPoE, DHCP, Statico e 3G. I tipi più comuni sono DHCP o Static (Statico). Molto probabilmente il tipo di rete è DHCP, salvo la rete sia indirizzata manualmente (solitamente detto Statico). Se occorre un nome utente e una password per l'autenticazione a internet, scegliere PPPoE. Se si vuole utilizzare la connessione di rete mobile, scegliere 3G.

![](_page_18_Picture_83.jpeg)

**3G:** Prima di utilizzare la rete mobile, è necessario collegare un dongle 3G al DVR.

![](_page_18_Picture_84.jpeg)

**• Network Type (Tipo di rete)**: Selezionare il tipo di rete che si sta utilizzando.

NOTA: *Se non si è certi del tipo di rete o delle impostazioni, contattare il proprio ISP (fornitore di accesso a internet).*

**DHCP:** Questo è il tipo di rete quando un dispositivo della rete (di solito un router) assegna automaticamente tutti i parametri di rete al DVR.

**Static (Statico):** Richiede che tutti i parametri di rete siano inseriti manualmente.

![](_page_18_Picture_85.jpeg)

**PPPoE:** Si tratta di un protocollo avanzato che permette al DVR di connettersi alla rete più direttamente tramite modem DSL.

![](_page_18_Picture_86.jpeg)

# **Rete: Rete e Streaming secondario**

- <span id="page-19-0"></span>**• User (Utente)/Password**: È necessario utilizzare le credenziali di accesso quando il tipo di rete è impostato su PPPoE o 3G.
- **• HTTP Port (Porta HTTP)**: Questa è la porta che sarà utilizzata per l'accesso remoto al DVR (ad esempio utilizzando il client Web). Se la porta predefinita 80 è già utilizzata da altre applicazioni, modificarla.
- **• Client Port (Porta client)**: Questa la porta che il DVR utilizzerà per inviare le informazioni. Se la porta predefinita 9000 è già utilizzata da altre applicazioni, modificarla.
- **• IP Address (Indirizzo IP)**: L'indirizzo IP identifica il DVR nella rete. Si compone di quattro gruppi di numeri compresi tra 0 e 255, separati da punti. Per esempio "192.168.001.100". Occorre inserire manualmente l'indirizzo IP solo se il tipo di rete è **Static (Statico)**.
- **• Subnet Mask**: La Subnet Mask è un parametro di rete che definisce un intervallo di indirizzi IP che possono essere utilizzati in una rete. Se l'indirizzo IP è come la strada in cui si vive, la Subnet Mask è come un quartiere. L'indirizzo subnet inoltre è composto di quattro gruppi di numeri, separati da punti. Per esempio "255.255.000.000". Analogamente all'indirizzo IP, occorre inserire manualmente la subnet mask solo se il tipo di rete è **Static (Statico)**.
- **• Gateway**: Questo indirizzo permette al DVR di accedere a Internet. Il formato dell'indirizzo **Gateway** è uguale a quello di **IP Address (Indirizzo IP)**. Per esempio "192.168.001.001". Analogamente all'indirizzo IP, occorre inserire manualmente l'indirizzo gateway solo se il tipo di rete è **Static (Statico)**.
- **• DNS1/DNS2**: DNS1 è il server DNS principale e DNS2 è un server DNS di backup. In genere basta inserire solo l'indirizzo del server DNS1.
- **• APN**: Inserire il 3G APN (nome punto d'accesso) per la connessione dati a pacchetto.
- **• Dial Code (Codice composizione)**: Modificare il numero di composizione 3G, se necessario.
- UPNP: Se si vuole accedere in remoto al DVR utilizzando il client Web, è necessario completare il port forwarding. Abilitare questa opzione se il router supporta UPnP. È necessario abilitare UPnP sia sul DVR, sia sul router. In questo caso non è necessario configurare manualmente il port forwarding sul router.

NOTA: *Se il router non supporta UPnP, allora accertarsi di completare manualmente il port forwarding. Consultare la guida gratuita personalizzata all'indirizzo: http://portforward.com/kguard.*

# **Rete: E-mail e Pianificazione e-mail**

<span id="page-20-0"></span>Questo menu permette di configurare le impostazioni e-mail. Completare queste impostazioni se si vogliono ricevere le notifiche del sistema al proprio indirizzo e-mail quando è rilevato un movimento, l'unità HDD è piena, l'unità HDD è in stato di errore, o se si verifica la perdita del segnale video.

![](_page_20_Figure_2.jpeg)

- <span id="page-20-1"></span>**• E-mail**: Abilita questa funzione.
- **• SSL**: Attivare se il server e-mail necessita della verifica SSL. In caso di dubbio, consultare il proprio fornitore di servizi di posta elettronica. Ad esempio, se si utilizza Gmail questa opzione deve essere attivata.
- **• SMTP Port (Porta SMTP)**: Inserire la porta SMTP del server dell'email. Ad esempio, se si utilizza Gmail, la porta SMTP è 465.
- **• SMTP Server (Server SMTP)**: Inserire l'indirizzo del server SMTP dell'email.
- **• Sender (Mittente)**: Inserire il proprio indirizzo e-mail.
- **• Sender Password (Password mittente)**: Inserire la password dell'email.
- **• Receiver (Destinatario)**: Inserire l'indirizzo email dove si desidera ricevere le notifiche di eventi dal DVR.
- **• Interval (Intervallo)**: Configurare la lunghezza dell'intervallo di tempo tra le email di notifica dal DVR. NOTA: *Per assicurarsi che tutte le impostazioni siano corrette, fare clic su* **Email di prova***. Il sistema invia un messaggio email automatico alla casella in entrata. Se si riceve l'email di prova, significa che i parametri di configurazione sono corretti.*

Questo menu permette di creare la pianificazione e-mail. Definire quando e su che tipo di eventi si desidera essere notificati via email.

I codici dei colori sulla pianificazione email significano:

- **• Green (Verde)**: Fascia oraria per la registrazione di movimento.
- **• Red (Rosso)**: Fascia oraria per gli imprevisti (disco rigido pieno, errore disco rigido o perdita video).
- **• Automatic Event Sending is Off (Invio automatico eventi disattivato)**: Una casella oraria di colore nero significa che non è pianificato alcun invio di e-mail.

![](_page_20_Figure_16.jpeg)

# **Rete: DDNS e FTP**

<span id="page-21-0"></span>Questo menu permette di configurare le impostazioni DDNS. Il DDNS fornisce un indirizzo statico per semplificare la connessione remota al DVR. Per utilizzare il DDNS, occorre prima aprire un account sulla pagina web del fornitore di servizio del DDNS. Ad esempio, **KGUARD.ORG**: *<http://www.kguard.org>*.

![](_page_21_Picture_141.jpeg)

- <span id="page-21-1"></span>**• DDNS**: Abilitare il servizio DDNS.
- **• Server**: Selezionare il server DDNS preferito.
- **• Domain (Dominio)**: Inserire il nome di dominio creato sulla pagina web del fornitore di servizio del DDNS. Questo sarà l'indirizzo da inserire nel campo URL quando si desidera collegarsi in remoto al DVR tramite PC.
- **• User (Utente)/Password:** Inserire il nome utente e la password ottenuti creando l'account sulla pagina web del fornitore di servizio del DDNS. Ad esempio, il nome utente per gli utenti di KGUARD.ORG è l'indirizzo email utilizzato creando l'account sulla pagina web KGUARD.ORG. Dopo avere inserito tutti i parametri, fare clic su **Test DDNS** per verificare le impostazioni DDNS.

Questo menu permette di abilitare la funzione FTP per visualizzare e caricare le istantanee acquisite dal DVR al dispositivo di archiviazione su FTP.

![](_page_21_Picture_8.jpeg)

- **• FTP Enable (Abilita FTP)**: Abilita la funzione sul DVR.
- **• Server IP (IP Server)**: Inserire l'indirizzo IP del server FTP.
- **• Port (Porta)**: Inserire la porta FTP per lo scambio dei file.
- **• Name(Nome)/ Password**: Inserire il nome utente e la password del server FTP .
- **• Directory Name (Nome directory)**: Inserire il nome della directory predefinita per gli scambi di file FTP.
- **• Test FTP**: Fare clic per provare le impostazioni dell'FTP.

DVR ibrido (serie HD)

# <span id="page-22-1"></span>**Allarme: Movimento**

<span id="page-22-0"></span>Questo menu permette di configurare i parametri di movimento. Il rilevamento di movimento è molto diretto, il DVR compara semplicemente i fotogrammi fra loro. Una quantità sufficiente di differenza è interpretata come movimento. Quando si rileva un movimento, il sistema è configurabile per iniziare automaticamente la registrazione. In questo menu è possibile selezionare i canali dove si desidera avvenga la registrazione basata sul movimento.

Come impostazione predefinita, l'intero schermo è contrassegnato per il rilevamento di movimento (blocchi rossi). Se si desidera disattivare il rilevamento di movimento di un'area, occorre fare clic sul cursore della griglia e trascinare il mouse per evidenziare il campo per deselezionare l'area (blocco trasparente).

Se si imposta il rilevamento del movimento ad un livello di alta sensibilità ("8" è il più sensibile), allora aumenterà la frequenza di eventi di falsi allarmi. Viceversa, se il livello di sensibilità è troppo basso ("1" è il meno sensibile), si potrebbe aumentare il rischio che un evento significativo di movimento non faccia attivare la registrazione del rilevamento movimento.

![](_page_22_Picture_168.jpeg)

- **• Channel (Canale)**: Selezionare il canale sul quale si vuole impostare il rilevamento del movimento.
- **• Enable (Abilita)**: Abilita o disabilita la funzione.
- **• Buzzer (Cicalino)**: Il DVR può utilizzare il suo cicalino interno per emettere un allarme sonoro. È possibile impostare la durata del cicalino in secondi quando si rileva un movimento.
- **• Sensitivity (Sensibilità)**: Impostare il livello di sensibilità.
- **• Post Recording (Post-registrazione)**: È possibile impostare per quanto tempo il DVR continuerà a registrare dopo che si è verificato un evento. La lunghezza di registrazione raccomandata è di 30 secondi ma può essere maggiore, fino a 5 minuti.
- **• Show Message (Mostra messaggio)**: Selezionare la casella per visualizzare sullo schermo l'icona "**M**" quando è rilevato il movimento.
- **• Area**: Per impostare l'area di movimento, fare clic su **Setup (Configura)**.

![](_page_22_Figure_12.jpeg)

- **• Send email (Invia e-mail)**: È possibile ricevere email automatiche dal DVR quando viene rilevato il movimento. Per configurare la pianificazione e-mail, fare riferimento a ["Rete: E-mail e](#page-20-1)  [Pianificazione e-mail" a pagina 21](#page-20-1).
- **• Full Screen (Schermo intero)**: Se si attiva questa funzione e viene rilevato un movimento in un canale, il canale verrà visualizzato a schermo intero.
- **• Analog Channels/ IP Channels (Canali analogici/Canali IP)**: È possibile selezionare quali canali si desidera includere nel rilevamento di movimento. Se viene rilevato un movimento, la registrazione si avvierà immediatamente su quei canali.

# **Ricerca registrazioni: Generale, Eventi e Immagine**

<span id="page-23-0"></span>Questo menu consente di cercare e riprodurre i video registrati basandosi sul tipo di registrazione, canale, data e parametri di orario. È inoltre anche visualizzare e gli eventi di backup e le immagini acquisite.

![](_page_23_Figure_2.jpeg)

**• Generale**

![](_page_23_Figure_4.jpeg)

- **1)** Selezionare il canale.
- **2)** Selezionare il tipo di registrazione (**All/ Normal/ Motion (Tutto / Normale / Movimento)**).
- **3)** Selezionare il mese e l'anno di registrazione.
- **4)** Fare clic su **Search (Cerca)**.
- **5)** Selezionare la registrazione dalla tabella.

NOTA: *Le date contrassegnate con triangoli di colore arancione hanno registrazioni video.*

- **6)** Selezionare i canali da riprodurre (opzionale).
- **7)** Modificare l'ora di inizio e di fine, se necessario, quindi fare clic su **Play (Riproduci)**. Si apre la schermata di riproduzione. Fare riferimento a ["Riproduzione delle registrazioni" a pagina](#page-24-1)  [25](#page-24-1).

# **Ricerca registrazioni: Generale, Eventi e Immagine (segue)**

### <span id="page-24-1"></span><span id="page-24-0"></span>**Riproduzione delle registrazioni**

![](_page_24_Picture_2.jpeg)

Stato di riproduzione

- **a) Close (Chiudi)**: Fare clic su **x** per chiudere la schermata di riproduzione.
- **b) Recording(s) (Registrazioni)**: Registrazioni video dei canali selezionati.
- **c) Smart Search (Ricerca smart)**: Fare riferimento a ["Ricerca smart" a pagina 26.](#page-25-1)
- **d) Trim Video (Taglia video)**: Fare riferimento a ["Taglio](#page-26-1)  [video" a pagina 27](#page-26-1).
- **e) Volume Control (Controllo volume)**: Far scorrere il dispositivo di scorrimento per aumentare o diminuire il volume. Fare clic su per disattivare l'audio.
- **f ) Zoom In (Ingrandisci)**: Fare clic per ingrandire.
- **g) Time Bar (Barra del tempo)**: Il colore indica il tipo di videoregistrazione:
	- Registrazione smart (**verde scuro**)
	- Registrazione normale (**verde**)
	- Registrazione di movimento (**giallo**)
- **h) Recording Type Indicator (Indicatore tipo di registrazione)**: Movimento, Smart e Normale.
- **i ) Time Frame (Intervallo di tempo)**: Seleziona la linea temporale di riproduzione.
- **j ) Channels (Canali)**: Selezionare i canali da riprodurre.
- **k) Playback Type (Tipo di riproduzione)**: Selezionare il tipo di riproduzione tra **Generale**, **Eventi** e **Immagine**.
- **l ) Recording Calendar (Calendario registrazioni)**: Le date contrassegnate con triangoli di colore arancione hanno registrazioni.

# **Ricerca registrazioni: Generale, Eventi e Immagine (segue)**

### <span id="page-25-1"></span><span id="page-25-0"></span>**Ricerca smart**

Usare questa funzione per trovare il movimento di una specifica area all'interno della registrazione.

![](_page_25_Picture_3.jpeg)

# **Ricerca registrazioni: Generale, Eventi e Immagine (segue)**

### <span id="page-26-1"></span><span id="page-26-0"></span>**Taglio video**

Utilizzare questa funzione se occorre eseguire il backup soltanto di una parte della registrazione video.

![](_page_26_Picture_3.jpeg)

# **Disposit: HDD e PTZ**

<span id="page-27-0"></span>Questo menu permette di configurare l'unità HDD interna che il DVR utilizza per salvare le registrazioni. È necessario formattare l'unità HDD solo al primo avvio e se si sostituisce l'unità HDD.

![](_page_27_Picture_2.jpeg)

**• Format HDD (Formatta HDD)**: Selezionare il disco rigido da formattare e quindi fare clic su **Format HDD (Formatta HDD)**. Per avviare la formattazione, occorre inserire il nome utente e la password e quindi fare clic su **OK** per confermare e proseguire con la formattazione.

![](_page_27_Figure_4.jpeg)

**Overwrite (Sovrascrivi): Utilizzare questa opzione per sovrascrivere le registrazioni meno recenti** presenti sull'unità HDD quando l'unità HDD è piena. Ad esempio: se si sceglie l'opzione 7 days (7 giorni), solo le registrazioni degli ultimi 7 giorni sono conservate sull'unità HDD. Per evitare di sovrascrivere eventuali registrazioni meno recenti, selezionare **Disable (Disabilita)**. Se si disabilita questa funzione, verificare regolarmente lo stato del disco rigido, per accertarsi che il disco rigido non sia pieno.

Questo menu consente di configurare le impostazioni PTZ (Pan-Tilt-Zoom) per la telecamera dome.

![](_page_27_Picture_7.jpeg)

- **• Channel (Canale)**: Scegliere un canale a cui è collegata una telecamera dome.
- **• Protocol (Protocollo)**: Scegliere un protocollo di comunicazione tra una telecamera con funzionalità PTZ e il DVR.
- **• Baudrate (Velocità in baud)**: La velocità di informazioni inviata dal DVR alla telecamera con funzionalità PTZ. Accertarsi che corrisponda al livello di compatibilità della telecamera con funzionalità PTZ.
- **• DataBit/StopBit**: Le informazioni tra il DVR e la telecamera PTZ sono inviate in singoli pacchetti. **DataBit** indica il numero di bit inviati, mentre **EndBit** indica il termine del pacchetto e l'inizio del pacchetto (di informazioni) seguente. I parametri disponibili per **DataBit** sono i seguenti: **8**, **7**, **6**, **5**. I parametri disponibili per **StopBit** sono **1** o **2**.
- **• Parity (Parità)**: Serve alla verifica degli errori. Fare riferimento alla documentazione della telecamera PTZ, per configurare questa impostazione.
- **• Cruise (Viaggio)**: Attiva la Modalità di ricognizione. Per utilizzare la Modalità di ricognizione, occorre impostare alcuni punti predefiniti.
- **• Address (Indirizzo)**: Impostare l'indirizzo di comando del sistema PTZ. Tenere presente che ciascuna telecamera PTZ necessita di un indirizzo univoco per funzionare correttamente.

**NOTA:** Fare clic  $\delta$  on the Barra rapida degli strumenti telecamera per iniziare a utilizzare la *funzione PTZ.*

DVR ibrido (serie HD)

# **Dispositivo: Cloud**

<span id="page-28-0"></span>Questo menu permette di vedere ciò che sta accadendo sul sito della telecamera sempre e ovunque tramite Internet. Il caricamento delle istantanee può essere basato su un intervallo di tempo o sul rilevamento di un movimento.

![](_page_28_Picture_230.jpeg)

#### **Operazioni preliminari per iniziare a caricare istantanee**

- **1)** Abilitare **Cloud Storage** e configurare le impostazioni Cloud per i canali.
- **2)** Configurare le impostazioni avanzate di posta elettronica in **Advanced E-mail Setup (Config. Avanz. e-mail)**.
- **3)** Fare clic su **Activate Cloud (Attivare Cloud)** e attendere l'e-mail di verifica.
- **4)** Fare clic sul link **Activate Cloud in Dropbox (Attivare Cloud su Dropbox)** nell'e-mail di verifica.

NOTA: *Assicurarsi di controllare l'e-mail e seguire il link per completare l'attivazione di storage cloud entro 3 minuti.*

**5)** Inserire le credenziali dell'account Dropbox. La configurazione del servizio Cloud è ora completa. Se si riscontrano dei problemi durante l'attivazione del servizio Cloud, ripetere le istruzioni di cui ai punti 3-5.

- **• Cloud Storage (arch. cloud stor.)**: Abilitare per consentire le impostazioni di cloud.
- **• Cloud Type (Tipo Cloud)**: Questo DVR supporta solo spazio di archiviazione cloud Dropbox.
- **• Channel (Canale)**: Selezionare i canali dei quali si vogliono caricare le istantanee su Dropbox.
- **• Interval (Intervallo)**: Impostare l'intervallo di caricamento delle immagini. Impostare **OFF** se si vuole utilizzare il caricamento basato sul movimento.
- **• Motion Detection (Rilevamento movimento)**: Abilitare se si vogliono caricare le istantanee su Dropbox quando la telecamera rileva un movimento.
- **• Drive Name (Nome unità)**: Inserire il nome dello spazio di archiviazione cloud per il DVR.
- **• Activate Cloud (Attivare Cloud)**: Fare clic per attivare la funzione. Un'e-mail di attivazione viene inviata all'account e-mail del destinatario.
- **• Advanced E-mail Setup (Config. Avanz. e-mail)**: Fare clic per configurare le impostazioni e-mail.

![](_page_28_Picture_231.jpeg)

**• Upgrade Cloud Storage (Aggiorna storage cloud)**: Fare clic per aggiornare il corrente servizio di spazio di archiviazione cloud.

# **Sistema: Generale e Utenti**

<span id="page-29-0"></span>Questo menu consente di configurare i parametri generali del sistema, quali data e ora, lingua dell'OSD, timeout di menu, ecc.

![](_page_29_Picture_2.jpeg)

Questo menu consente di configurare le informazioni di accesso dell'utente.

![](_page_29_Picture_185.jpeg)

- **• Date Format (Formato data)**: Impostare il formato della data. Ad esempio, se si mantiene l'impostazione predefinita AA-MM-GG, e la data di oggi è 11 gennaio 2016, la data appare sui filmati come 2016/01/11.
- **• Time Format (Formato orario)**: Impostare il formato dell'ora. Ad esempio, se si mantiene il formato predefinito **24 ore** e l'ora corrente è 5:29:54 PM, l'orario sui video apparirà come 17:29:54.
- **• Language (Lingua)**: Scegliere la lingua dell'OSD.
- **• Video Format (Formato video)**: Scegliere il formato video tra NTSC e PAL. Se l'immagine del DVR sfarfalla o è visualizzata in nero, può essere che il formato video non sia corretto.
- **• Menu Timeouts (Timeout menu)**: Impostare il tempo trascorso il quale il DVR uscirà dai menu quando non sono in uso.
- **• Show Wizard (Mostra procedura guidata)**: Selezionare se si desidera che la procedura guidata compaia ad ogni avvio del DVR.

![](_page_29_Picture_186.jpeg)

NOTA: *Il nome utente predefinito è "admin" e la password predefinita è "123456".*

**• User Edit (Modifica utente)**: Per attivare/disattivare l'account utente, modificare il nome utente e la password, fare clic sull'account utente da modificare, quindi fare clic su **Edit (Modifica)**.

> Manual Rocor Manual Cantu

![](_page_29_Picture_187.jpeg)

**• Change User Permissions (Modifica autorizzazioni utente)**: Per modificare le autorizzazioni di accesso degli utenti, fare clic sull'account dell'utente da modificare, quindi fare clic su **Permission (Autorizzazione)**.

DVR ibrido (serie HD)

# **Sistema: DST, NTP e Log**

<span id="page-30-0"></span>DST è l'acronimo di Daylight Savings Time (ora legale).

![](_page_30_Picture_2.jpeg)

- **• DST**: Abilitare se nel proprio paese si osserva l'ora legale (DST).
- **• Time Offset (Differenza orario)**: Selezionare la differenza di orario per l'ora legale.
- **• Daylight Saving Time (Ora legale)**: Selezionare per impostare l'ora legale in settimane o giorni.
- **• Start Time (Ora inizio)/End Time (Ora fine)**: Impostare l'ora di inizio e fine dell'ora legale.

NTP è l'acronimo di Network Time Protocol. Questa funzione consente di sincronizzare data e ora automaticamente sul DVR tramite internet. Di conseguenza il DVR deve essere connesso a internet.

![](_page_30_Picture_205.jpeg)

- **• NTP**: Abilitare se si vuole che il DVR aggiorni la data e l'ora automaticamente.
- **• Server Address (Indirizzo server)**: Selezionare il server NTP (Network Time Protocol).
- **• Time Zone (Fuso orario)**: Selezionare il fuso orario della propria zona.
- **• Update Now (Aggiorna ora)**: Fare clic per aggiornare data e ora di sistema.

Questo menu permette di visualizzare un elenco di eventi, presentati in ordine cronologico.

![](_page_30_Picture_14.jpeg)

- Per cercare un registro, inserire l'ora di inizio/fine nei rispettivi campi e fare clic su **Cerca**.
- Per visualizzare i dettagli del registro, fare doppio clic sulla voce.
- Per eseguire il backup di una voce di registro, collegare un disco USB esterno al DVR, fare clic sull'evento del registro e fare clic su **Backup**.
- **• Log Type (Tipo log)**: Selezionare il tipo di log.
- **• Start Time (Ora inizio)/End Time (Ora fine)**: Specificare la data/ora di inizio e fine dei registri da rivedere e/o salvare su un dispositivo di archiviazione USB esterno. Fare clic su **Search (Cerca)**. I registri saranno elencati sulla tabella.

# <span id="page-31-0"></span>**Sistema: Informazioni, Informazioni canale e Informazioni di registrazione**

Questo menu permette di visualizzare il riepilogo del sistema e di modificare il nome e l'ID del dispositivo.

![](_page_31_Picture_2.jpeg)

- **• Device Name (Nome dispositivo)**: Inserire il nome voluto per il DVR. Il nome può includere sia lettere che numeri.
- **• Device ID (ID dispositivo)**: Inserire l'ID voluto per il DVR. L'ID dispositivo è utilizzato per identificare il DVR, e può essere composto solo di numeri, e non può essere uguale ad altri ID quando più DVR sono collegati nella stessa rete
- **• MAC Address (Indirizzo MAC)**: Visualizza l'indirizzo MAC del DVR. Quando più DVR sono collegati alla stessa rete, ogni DVR deve avere un indirizzo MAC univoco per garantire che il DVR possa collegarsi alla rete.

NOTA: *Se è necessario eseguire la scansione del codice QR del DVR, ma l'adesivo con il codice sulla parte superiore del dispositivo è danneggiato o è poco accessibile, qui è possibile trovare il codice a barre del dispositivo.*

Questo menu permette di visualizzare il riepilogo informazioni sui canali.

![](_page_31_Picture_111.jpeg)

Questo menu permette di visualizzare il riepilogo informazioni della registrazione per canale, stato di registrazione, tipo di flusso, FPS, bitrate e risoluzione.

![](_page_31_Picture_112.jpeg)

# **Avanzate: Manutenzione, Eventi e Aggiornamento automatico**

<span id="page-32-0"></span>Questo menu permette di configurare la manutenzione automatica del sistema, di caricare le impostazioni predefinite, di aggiornare le impostazioni del firmware e di aggiornamento dell'IPC.

![](_page_32_Picture_2.jpeg)

- **• Default User (Utente predefinito)**: Se si vuole accedere automaticamente al DVR per la visualizzazione dal vivo dopo ogni avvio, solo account utente amministratore può essere impostato per l'accesso automatico.
- **• Auto Reboot (Riavvio automatico)**: Abilitare per riavviare il DVR in base a una pianificazione.
- **• Reboot (Riavvio)**: Impostare la pianificazione di riavvio in base giorno, settimana o mese.
- **• Update (Aggiorna)**: Fare clic per caricare il file di aggiornamento ed aggiornare il firmware.
- **• Load Settings (Carica impostazioni)**: Selezionare questa opzione per importare le impostazioni salvate in precedenza utilizzando la funzione **Salva impostazioni**.
- **• Load Default (Carica predefiniti)**: Utilizzare questa funzione per ripristinare le impostazioni predefinite del DVR. Si consiglia di caricare i valori predefiniti per tutte le opzioni, dopo l'aggiornamento del firmware.
- **• Save Settings (Salva impostazioni)**: Selezionare questa opzione per salvare le impostazioni correnti del DVR, come ad esempio le impostazioni di registrazione video, le configurazioni di rete, eccetera, sul dispositivo USB.
- **• Camera Upgrade (Aggiornamento telecamera)**: Fare clic per selezionare il file di aggiornamento ed aggiornare la telecamera di rete.

NOTA: *Alcune telecamere di rete potrebbero non supportare questa funzionalità.*

Questo menu permette di impostare il tipo di eventi dei quali si vuole ricevere informazione dal DVR.

![](_page_32_Picture_298.jpeg)

- **• Event Type (Tipo di evento)**: Selezionare il tipo di evento. Le opzioni sono:
	- **Disk Full (Disco pieno)**: Quando il disco rigido è pieno.
	- **Disk Error (Errore disco)**: Se il disco rigido non viene rilevato correttamente.
	- **Video Loss (Perdita video)**: Se la telecamera non viene rilevata correttamente.
- **• Enable (Abilita)**: Selezionare la casella per abilitare il monitoraggio dell'evento.
- **• Show Message (Mostra messaggio)**: Selezionare la casella per visualizzare un messaggio a schermo quando si verificano gli eventi Disk Full (Disco pieno), Disk Error (Errore disco) o Video Loss (Perdita video).
- **• Send Email (Invia e-mail)**: Permette al DVR di inviare un'e-mai automaticamente quando si verifica un evento. Per impostare l'e-mail e la pianificazione, fare riferimento a ["Rete: E-mail e Pianificazione e-mail" a pagina 21.](#page-20-1)
- **• Buzzer (Cicalino)**: Impostare la durata del segnale acustico quando si verifica l'evento (Off/10 S/20 S/40 S/60 S). Selezionare **Off** per disabilitare il segnale acustico.

Questo menu permette di aggiornare automaticamente il DVR.

![](_page_32_Picture_23.jpeg)

- **• Auto Upgrade (Aggiornamento automatico)**: Abilitare per consentire l'aggiornamento automatico.
- **• Check For updates (Verifica aggiornamenti)**: Selezionare la casella per consentire al sistema di controllare automaticamente gli aggiornamenti.
- **• Detect (Rileva)**: Fare clic per rilevare la versione del software.
- **• Upgrade (Aggiorna)**: Fare clic per avviare l'aggiornamento.

DVR ibrido (serie HD)

### **Accesso remoto tramite client web**

<span id="page-33-0"></span>Utilizzare il client Web per accedere in remoto al DVR in qualsiasi momento tramite un PC. Prima di accedere al client web, occorre accertarsi che le impostazioni di rete del DVR siano configurate correttamente. Il modo più comodo e semplice è di impostare un indirizzo IP statico sul DVR (fare riferimento a ["Rete: Rete" a pagina 19](#page-18-1)). Significa che occorre solo aprire il browser web sul PC e digitare l'indirizzo IP statico impostato sul DVR. Tuttavia, se l'indirizzo IP del DVR è assegnato da un server DHCP (fare riferimento a ["Rete: Rete" a pagina 19](#page-18-1)), allora significa che ogni volta che si riavvia il DVR, l'indirizzo IP cambia. In questo caso, chiedere al proprio fornitore di servizi internet un indirizzo IP statico. In caso contrario, configurare il servizio DDNS. Verificare le impostazioni di rete in ["Rete: Rete" a pagina 19](#page-18-1) e ["Rete: DDNS e FTP" a pagina](#page-21-1)  [22.](#page-21-1) Inoltre, accertarsi che UPnP sia configurato nel DVR e router, o il forwarding delle porte manuale sia completato nel router.

#### NOTA: *Per Safari su Mac OS, verificare quanto segue:*

- a. Assicurarsi di aver installato o aggiornato il plug-in Web per la versione più recente. Fare clic sul link di download per scaricare il software SurveillanceClient Installer, chiudere il *browser e osservare le istruzioni su schermo per installare il software sul Mac.*
- b. Assicurarsi che il plug-in Web sia abilitato nel browser (andare a Safari > Preferences (Preferenze) > Security (Sicurezza) > selezionare la casella di controllo Allow Plug-ins (Consenti *plug-in)).*
- *c. Quando si accede per la prima volta, fare clic su* **Considera attendibile** *per permettere al browser di utilizzare il plug-in "SurveillanceClienth.plugin".*

#### **Accesso**

Per accedere al client web, attenersi a quanto segue:

**1)** Avviare il browser web (Internet Explorer) sul PC e, nel campo dell'URL, inserire l'indirizzo IP statico del DVR o il nome di dominio DDNS (nome host) che è stato impostato sul DVR.

NOTA: *L'indirizzo IP seguente è solo un esempio.*

![](_page_33_Picture_10.jpeg)

Si aprirà la pagina di accesso utente come mostrato.

![](_page_33_Picture_136.jpeg)

Il nome utente predefinito del DVR è "**admin**" e la password predefinita è "**123456**".

**2)** Inserire **User Name (Nome utente)** e **Password**. Quindi fare clic su **Login (Accesso)**.

### **Accesso remoto tramite client web (segue)**

### <span id="page-34-0"></span>*Schermata di visualizzazione dal vivo remota* Keunap Playback **Remote Setting Local Settings** Logout **Live**  $CUM + 1$ IP CHOS

Questa è la prima schermata che si apre dopo aver effettuato l'accesso al client web. Qui è possibile mostrare o disattivare canali ( $\blacktriangleright$ ), avviare la registrazione (<sup>8</sup>) manualmente, scattare istantanee (**8)** delle schermate, configurare le impostazioni PTZ (non supportato), ecc.

#### *Menu Remote Settings (Impostazioni remote) Menu Local Settings (Impostazioni locali)*

![](_page_34_Figure_4.jpeg)

Qui è possibile configurare in remoto le impostazioni del DVR. Fare riferimento a ["Menu principale" a pagina 10](#page-9-1) per maggiori informazioni.

#### KCUNN Playback **Remote Setting Local Settings** Logout IP CHO<sub>2</sub> IP CHO **ID CHAA** IP CHN IP CHO Search  $\overline{\Omega}$

È possibile cercare i file registrati archiviati sul disco rigido nel DVR e salvare i risultati nella cartella locale del proprio PC. Per configurare la cartella locale. Fare riferimento al menu "Local Settings" (Impostazione locale) di seguito.

![](_page_34_Figure_9.jpeg)

- **Record Path (Percorso registrazione):** Impostare il percorso per salvare registrazioni manuali sul disco locale del PC.
- **• Download Path (Percorso download):** Impostare il percorso sul disco locale del PC sul quale si vogliono scaricare le registrazioni dal DVR.
- **• Snapshot Path (Percorso istantanea):** Impostare il percorso per salvare manualmente le istantanee sul disco locale del PC.
- **• Save (Salva):** Fare clic su **Save (Salva)** per salvare le modifiche.
- **• File Type (Tipo di file):** Scegliere il tipo preferito di file per le registrazioni manuali.

 $\overline{a}$ 

#### *Schermata di riproduzione remota*

# **Risoluzione dei problemi**

<span id="page-35-0"></span>Se si riscontrano problemi nell'utilizzo del DVR, prima di rivolgersi all'assistenza, provare le seguenti soluzioni a problemi comuni. Se i problemi persistono, contattare l'assistenza clienti della propria zona.

**Domanda:** Ho cambiato la password di amministratore, ma non riesco a ricordarmela.

**Domanda:** Il DVR non si accende e gli indicatori non sono accesi.

**Domanda:** Il telecomando non funziona. **Risposta:**

**Domanda:** La funzione di rilevamento movimento non è attiva.

**Domanda:** La visualizzazione dell'ora non è corretta.

**Domanda:** Il segnale acustico continua a suonare.

**Domanda:**Non riesco ad accedere al web client.

**Domanda:** Ricevo troppi avvisi e-mail. **Risposta:**

#### **Domanda:** L'immagine del DVR è tremolante oppure visualizza solo una schermata nera.

**Domanda:** Sullo schermo appare il messaggio Impossibile decodificare.

#### **Risposta:**

• Per ottenere la password predefinita, rivolgersi al rivenditore o inviare una e-mail a KGUARD all'indirizzo: *[support@kguardsecurity.com](mailto:support%40kguardsecurity.com?subject=)*

#### **Risposta:**

- Controllare che l'adattatore di corrente (12V/2A) sia collegato in modo appropriato.
- Collegare l'adattatore di corrente ad un'altra presa; la presa di corrente potrebbe essere danneggiata.

- Assicurarsi che nulla blocchi il telecomando ed il DVR. Puntare il telecomando da una debita distanza.
- Controllare le batterie del telecomando.

#### **Risposta:**

- Controllare se il rilevamento movimento è attivato e se l'area di movimento è contrassegnata per il canale.
- Le telecamere di rete non supportano il rilevamento del movimento, oppure non possono essere configurate tramite DVR.

#### **Risposta:**

- L'impostazione di data/ora non è corretta.
- Per impostazione predefinita, l'ora e la data sono aggiornate automaticamente dopo che il DVR si è collegato a Internet. Accertarsi che il fuso orario sul menu NTP sia impostato correttamente secondo la propria posizione.

#### **Risposta:**

• Verificare le impostazioni di Motion (Movimento) e Events (Eventi). Potrebbe essere stato rilevato Motion Detection (Rilevamento movimento) o Video Loss (Perdita video). Controllare la capacità dell'unità HDD ed i collegamenti video, che potrebbero attivare il cicalino.

#### **Risposta:**

- Controllare se il cavo di rete è collegato in modo appropriato al DVR.
- Verificare se la funzione UPnP è abilitata sul router e sul DVR oppure, se il router non supporta UPnP, assicurarsi che il port forwarding sia stato completato.
- Controllare se le impostazioni di rete sono configurate in modo appropriato. Fare riferimento alla sezione ["Rete: Rete" a pagina 19](#page-18-1).
- Assicurarsi di disporre di Internet Explorer 6 o versione più recente.
- Per Safari su Mac OS, assicurarsi che sia attivato Flash Player nel browser e che il plug-in Adobe Flash Player sia stato aggiornato alla versione più recente.

- Controllare l'impostazione Intervallo di invio degli avvisi e-mail. Fare riferimento alla sezione ["Rete: E-mail e Pianificazione](#page-20-1)  [e-mail" a pagina 21](#page-20-1).
- Se il DVR segnala errori come Perdita video o Errore HDD, controllare se la telecamera è collegata correttamente o controllare altre configurazioni hardware.

#### **Risposta:**

• L'impostazione del formato video (NTSC/PAL) non è corretta.

#### **Risposta:**

- Controllare se l'ingresso FPS o la larghezza di banda delle telecamere di rete ha superato i limiti. Regolare il valore FPS o Bitrate nel menu StreamPrinc della telecamera di rete.
- Controllare se il tipo di compressione video della telecamera di rete è H.264.

#### DVR ibrido (serie HD)

![](_page_36_Picture_0.jpeg)

Copyright © 2016 Tutti i diritti riservati

#### **Assistenza clienti**

#### **KGUARD INFORMATION CO., LTD.**

Indirizzo: 4F, No.113, Jian 2nd Road, Jhonghe District, New Taipei City 23585, Taiwan TEL: +886-2-8228-6080 FAX: +886-2-8221-6857 E-mail: support@kguardsecurity.com

**Contatto Assistenza tecnica USA** TEL:1-866-978-4888 E-mail: usservice@kguardsecurity.com